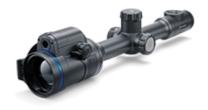

# **Thermion Duo**

**Manual** 

## **Content**

## Specifications About the device

Description

**Package Contents** 

Components and Controls

**Features** 

### Power supply

**Precautions** 

Recommendations for Battery Use

**Battery Charging** 

**Battery Installation** 

Switching and Changing the Batteries

**External Power Supply** 

## **Getting Started**

Mounting on the Rifle

Powering on and Image Setting

**Button Operation** 

## Zeroing

How to Zero

Add New Distance

**Zeroing Parameters Settings** 

Windage/Elevation

Magnification (when Zeroing)

Freeze

Name Distance

Thermal/Digital channel selection

**Change Primary Distance** 

**Delete Distance** 

#### Interface

Status Bar

Quick Menu

Main Menu

Enter the Main Menu

Reticle & Zeroing

**Zeroing Profile** 

Reticle Type

**Reticle Colour** 

**Reticle Brightness** 

**Smoothing Filter** 

**Colour Modes** 

User Mode

**Icon Brightness** 

Wi-Fi Activation

Wi-Fi Settings

Microphone

Calibration Mode

**General Settings** 

Accelerometer

**Auto Shutdown** 

Side Incline

How to fix dead pixels of a thermal imaging microbolometer

Defective Pixel Repair

Restore Default Pixel Map

**Device Information** 

#### **Functions**

**Amplification Level** 

Image Modes (Thermal Imaging/Digital/Multispectral PiP)

Video Recording and Photography

Discrete Digital Zoom

**PiP Function** 

**Display-Off Function** 

Wi-Fi Function

Scalable Reticles

Stadiametric Rangefinder

**USB** Connection

#### Software

Stream Vision 2

Firmware Update

#### Maintenance

Technical Maintenance Technical Inspection

Troubleshooting Legal Compliances and Disclaimers

# **Specifications**

You can learn more about the main parameters here.

## **DXP50**

| Model                      | DXP50                         |
|----------------------------|-------------------------------|
| SKU                        | 76571                         |
| Microbolometer             |                               |
| Туре                       | uncooled                      |
| Resolution, pixels         | 640x480                       |
| Pixel Pitch, μm            | 17                            |
| NETD, mK                   | < 25                          |
| Frame refresh rate, Hz     | 50                            |
| Digital Sensor             |                               |
| Туре                       | CMOS                          |
| Resolution, pixels         | 3840x2160                     |
| Optical Specifications     |                               |
| Lens, mm:                  |                               |
| - Thermal imaging channel  | F50 F/1.0                     |
| - Digital channel          | F17 F/4.34 (non-focusing lens |
| Magnification, x           | 2-16                          |
| Eye relief, mm/inch        | 50/1.96                       |
| Field of view (H), °/m@100 | 12.4/21.8                     |
| Diopter adjustment, D      | -3/+5                         |

| imaging channel, object of "deer" type), m/y                                            | 1800/1968.5                                                                                                    |
|-----------------------------------------------------------------------------------------|----------------------------------------------------------------------------------------------------|
| Aiming Reticle                                                                          |                                                                                                    |
| Click value, mm@100 m -<br>when magnifying, x                                           | 21.3 - 2x<br>10.7 - 4x<br>5.3 - 8x                                                                                                    |
|                                                                                         | 2.7 - 16x                                                                                                    |
| Click range (H/V), mm@100 m<br>(H/V)                                                    | 4250/4250                                                                                                    |
| Display                                                                                 |                                                                                                    |
| Туре                                                                                    | AMOLED                                                                                                    |
| Resolution, pixels                                                                      | 1024x768                                                                                                    |
| Operating Features                                                                      |                                                                                                    |
| Diameter of the riflescope<br>body to assemble the<br>mounting rings, mm                | 30                                                                                                    |
| Power Supply, V                                                                         | 3-4.2                                                                                                    |
| Battery type / Capacity / Rated<br>Output Voltage                                       | Li-Ion Battery Pack APS2 / 200 mAh / DC 3.7 V (removable) or Li-Ion Battery Pack APS3 / 320 mAh / DC 3.7 V (removable)*  Li-Ion Battery Pack APS5 / 490 mAh / DC 3.7 V (built-in) |
| External Power Supply                                                                   | 5 V, 9 V (USB Type-C Power<br>Delivery)                                                                                                    |
| Battery Packs (built-in APS5 and removable APS2) operating time at temp. = 22 °C, hrs** | 6                                                                                                    |

Detection distance (Thermal

| Max. recoil power on rifled weapon, Joules      | 6000                          |
|-------------------------------------------------|-------------------------------|
| Max. recoil power on smoothbore weapon, caliber | 12                            |
| Degree of protection IP code (IEC60529)         | IPX7                          |
| Operating temperature, °C / °F                  | -25 - +50 / -13 - +122        |
| Dimensions with an eyecup, mm/inch              | 420x78x83.5 / 16.54x3.07x3.29 |
| Weight (with APS2 battery),<br>kg/oz            | 0.96 / 33.86                  |
| Video Recorder                                  |                               |
| Photo / video resolution, pixels                | 1024x768                      |
| Video / photo format                            | .mp4 / .jpg                   |
| Built-in memory                                 | eMMC 16 GB                    |
| Wi-FiChannel***                                 |                               |
| Frequency                                       | 2.4/5 GHz                     |
| Standard                                        | IEEE 802.11 b/g/n/ac          |
|                                                 |                               |

<sup>\*</sup> Purchased separately.

<sup>\*\*</sup> The actual operating time depends on the intensity of using Wi-Fi, video recorder and operating observation channels.

<sup>\*\*\*</sup> The reception range may vary depending on various factors: obstacles, other Wi-Fi networks.

## DXP55

| Model                                                          | DXP55                                       |
|----------------------------------------------------------------|---------------------------------------------|
| SKU                                                            | 76572                                       |
| Microbolometer                                                 |                                             |
| Туре                                                           | uncooled                                    |
| Resolution, pixels                                             | 640x480                                     |
| Pixel Pitch, μm                                                | 17                                          |
| NETD, mK                                                       | < 25                                        |
| Frame refresh<br>rate, Hz                                      | 50                                          |
| Digital Sensor                                                 |                                             |
| Туре                                                           | CMOS                                        |
| Resolution, pixels                                             | 3840×2160                                   |
| Optical<br>Specifications                                      |                                             |
| Lens, mm:<br>- Thermal imaging<br>channel<br>- Digital channel | F50 F/1.0<br>F17 F/4.34 (non-focusing lens) |
| Magnification, x: - Thermal imaging channel - Digital channel  | 2-16<br>4-32                                |
| Eye relief,<br>mm/inch                                         | 50/1.96                                     |
| Field of view (H),<br>°/m@100:<br>- Thermal imaging            | 12.4/21.8                                   |

| Diopter<br>adjustment, D                                                 | -3/+5                   |                 |
|--------------------------------------------------------------------------|-------------------------|-----------------|
| Detection distance (Thermal imaging channel, object of "deer" type), m/y | 1800/1968.5             |                 |
| Aiming Reticle                                                           |                         |                 |
| Click value,<br>mm@100 m                                                 | Thermal imaging channel | Digital channel |
| when magnifying,                                                         | 21.3 - 2x               | 10.3 - 4x       |
| X                                                                        | 10.7 - 4x               | 5.2 - 8x        |
|                                                                          | 5.3 - 8x                | 2.6 - 16x       |
|                                                                          | 2.7 - 16x               | 1.3 - 32x       |
| Click range (H/V),<br>mm@100 m (H/V)                                     | 4250/4250               |                 |
| Display                                                                  |                         |                 |
| Туре                                                                     | AMOLED                  |                 |
| Resolution, pixels                                                       | 1024x768                |                 |
| Operating<br>Features                                                    |                         |                 |
| Diameter of the riflescope body to assemble the mounting rings, mm       | 30                      |                 |
| Power Supply, V                                                          | 3-4.2                   |                 |

| Battery type /<br>Capacity / Rated<br>Output Voltage                                    | Li-lon Battery Pack APS2 / 2000 mAh / DC<br>3.7 V (removable)<br>or<br>Li-lon Battery Pack APS3 / 3200 mAh / DC<br>3.7 V (removable)*<br>Li-lon Battery Pack APS5 / 4900 mAh / DC<br>3.7 V (built-in) |
|-----------------------------------------------------------------------------------------|----------------------------------------------------------------------------------------------------|
| External Power Supply                                                                   | 5 V, 9 V (USB Type-C Power Delivery)                                                                                                    |
| Battery Packs (built-in APS5 and removable APS2) operating time at temp. = 22 °C, hrs** | 6                                                                                                    |
| Max. recoil power on rifled weapon, Joules                                              | 6000                                                                                                    |
| Max. recoil power on smoothbore weapon, caliber                                         | 12                                                                                                    |
| Degree of protection IP code (IEC60529)                                                 | IPX7                                                                                                    |
| Operating<br>temperature, °C /<br>°F                                                    | -25 - +50 / -13 - +122                                                                                                    |
| Dimensions with an eyecup, mm/inch                                                      | 420x78x83.5 / 16.54x3.07x3.29                                                                                                    |
| Weight (with APS2 battery), kg/oz                                                       | 0.96 / 33.86                                                                                                    |
| Video Recorder                                                                          |                                                                                                    |

| Photo / video resolution, pixels | 1024×768             |
|----------------------------------|----------------------|
| Video / photo<br>format          | .mp4 / .jpg          |
| Built-in memory                  | eMMC 16 GB           |
| Wi-FiChannel***                  |                      |
| Frequency                        | 2.4/5 GHz            |
| Standard                         | IEEE 802.11 b/g/n/ac |
|                                  |                      |

<sup>\*</sup> Purchased separately.

<sup>\*\*</sup> The actual operating time depends on the intensity of using Wi-Fi, video recorder and operating observation channels.

<sup>\*\*\*</sup> The reception range may vary depending on various factors: obstacles, other Wi-Fi networks.

## **Description**

The **Thermion Duo** multispectral riflescopes are designed for use on hunting rifles.

The riflescope allows you to quickly switch between thermal imaging and colour digital channels, and also supports PiP multispectral mode, when the image of one channel is displayed in the main window, and the second – in the PiP "window".

These riflescopes are designed for hunting, target shooting and recreational shooting, observation and orientation.

To get started, see the sections:

**Battery Charging** 

**Battery Installation** 

**Mounting on the Rifle** 

**Powering on and Image Setting** 

Image Modes (Thermal Imaging/Digital/Multispectral PiP)

**How to Zero** 

**Stream Vision 2** 

## **Package Contents**

- Multispectral riflescope
- Removable rubber eyecup
- APS2 Battery Pack
- APS battery charger
- Power adapter
- USB Type-C cable with USB Type-A adapter
- Carrying case
- Lens-cleaning cloth
- Quick User Manual
- Warranty card
- APS3 battery cover

# **Components and Controls**

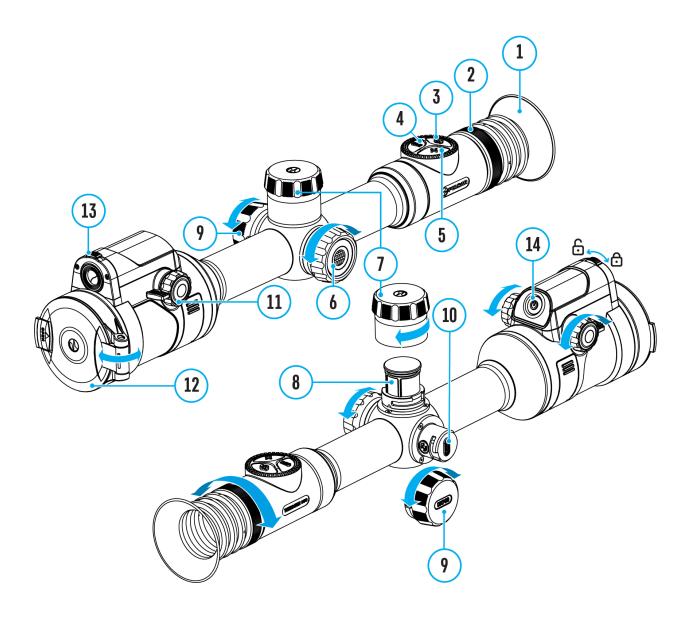

- 1. Eyecup
- 2. Eyepiece diopter adjustment ring
- 3. MODE button
- 4. REC button
- 5. ZOOM button
- 6. Controller
- 7. Battery compartment cover
- 8. Battery APS2
- 9. USB Type-C cover

- 10. USB Type-C port
- 11. Thermal channel lens focus knob
- 12. Thermal channel lens cover
- 13. Digital channel lens open/close switch
- 14. ON/OFF button

## **Features**

- 3 modes of operation: thermal imaging, colour digital and multispectral PiP
- 3 levels of sensitivity enhancement for the thermal imaging channel: Normal, High, Ultra
- 3 microbolometer calibration modes: manual, semi-automatic and automatic
- Smooth Digital Zoom
- Multiple reticle options
- Scalable reticles (proportional to Zoom)
- 5 zeroing profiles (10 distances per profile)
- One-shot "Freeze-Zeroing" function
- Precise "Zoom zeroing" (reducing the MOA per click when zooming in)
- 8 colour palettes in thermal imaging mode and multispectral PiP mode
- Pixel repair function
- "Display-Off" function
- Built-in 3-axis accelerometer gyroscope (slope angle indication)
- Stadiametric rangefinder (estimate distance to object)
- Integrated Wi-Fi for remote control and personal device connectivity
- Device firmware update using the free Stream Vision 2 App
- High-strength aluminium alloy housing
- Recoil rated to .375H&H, 9.3x64 and 12-gauge

### **Video Recording**

- Built-in photo and video recorder with audio
- 16 GB internal memory
- iOS and Android compatible
- Storing photos and videos in Cloud when using the Stream Vision 2 App

#### **Battery Pack**

- Built-in 4900 mAh Battery Pack APS5
- Quick-change rechargeable Li-Ion APS2/APS3 battery packs
- Internal and external battery charging via USB Type-C port

## **Precautions**

- Only use the charger supplied with the Battery Pack. The use of any other charger may irreparably damage the Battery Pack or the charger and may cause fire.
- Do not charge the Battery Pack immediately after bringing it from a cold environment to a warm one. Wait for 30-40 minutes for the Battery Pack to get warm.
- It is not recommended to charge the batteries with a charger connected to the USB port of a computer or laptop. It can damage the computer.
- Do not leave the Battery Pack unattended while charging.
- Never use a modified or damaged charger.
- Do not leave the Battery Pack with a charger connected to the power adapter after charging is complete.
- Do not expose the Battery Pack to high temperatures or an open flame.
- Do not submerge the Battery Pack in water.
- Do not connect an external device with a current consumption that exceeds permitted levels.
- Do not dismantle or deform the Battery Pack.
- Do not drop or hit the Battery Pack.
- Keep the Battery Pack out of the reach of children.

# Recommendations for Battery Use

- During long-term storage, the Battery Pack should be partially charged the charge level should be between 50% and 80%.
- Charge the Battery Pack at a temperature from 0° C to +45° C (32° F to +113° F), otherwise the battery life will decrease significantly.
- When using the Battery Pack at sub-zero (sub 32° F) temperatures the battery capacity decreases. This is normal and is not a defect.
- Do not use the Battery Pack at temperatures above those shown in the table this may decrease battery life.
- The Battery Pack is short circuit protected; however, any situation that may cause short-circuiting should be avoided.

## **Battery Charging**

**Thermion Duo**riflescopes come with a built-in rechargeable lithium-ion Battery Pack APS5 and a removable rechargeable lithium-ion APS2 Battery Pack. The batteries should be charged before first use.

The icons <sup>1</sup> in the status bar will flash when the battery is low. The batteries need to be charged.

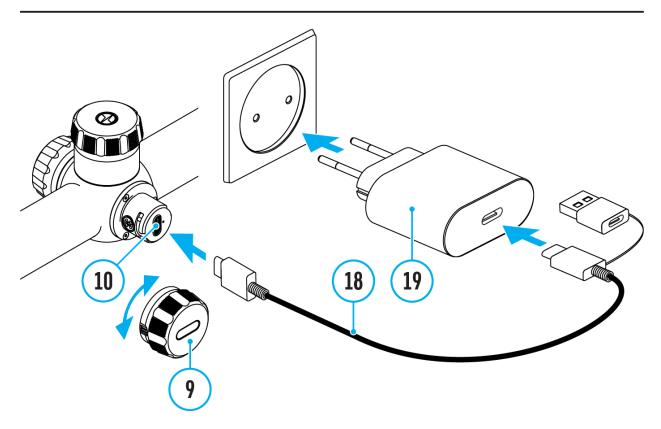

- 1. Open the USB Type-C cover (9) by turning it counterclockwise.
- 2. Connect the USB Type-C plug of the USB cable **(18)** to the USB Type-C port **(10)** in the body of the riflescope.
- 3. Connect the second USB plug of the USB cable (18) to the USB port on the power adapter (19).
- 4. Plug the power adapter (19) into a 100-240 V socket.
- 5. Wait until the batteries are fully charged (indication in the status bar: 1 2 ( ).

Attention! When charging rechargeable batteries with a USB Type-C

connector **(10)** in the riflescope body section, charging priority is given to the built-in battery. When the device is off, both batteries are charged at the same time. When using the device, the external battery is discharged first.

The rechargeable lithium-ion APS2 and APS3\* Battery Packs may be recharged using the APS\*\* charger.

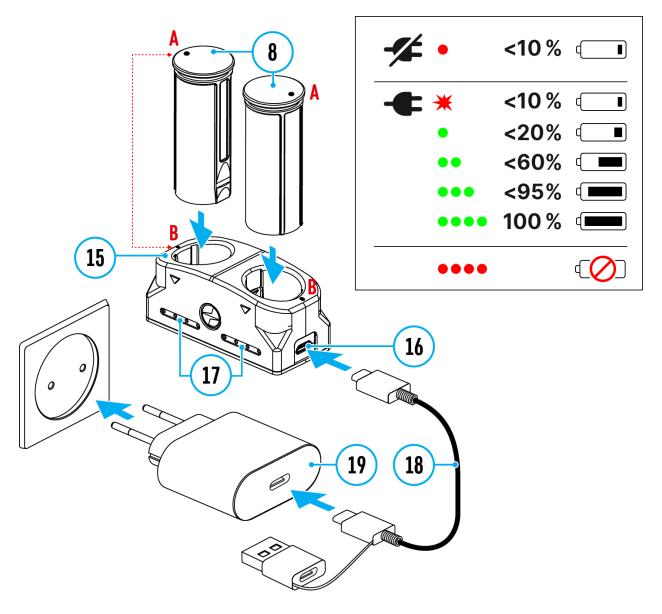

- 1. Insert the Battery Pack **(8)** along the rail into the APS charger **(15)** slot as far as it will go. The APS charger is supplied with your device or purchased separately.
- 2. Point **A** on the battery and point **B** on the charger should match.
- 3. Connect the USB Type-C plug of the USB cable (18) to the port (16) of the charger (15).
- 4. Connect the second plug of the USB cable (18) to the USB port on the

power adapter (19).

- 5. Plug the power adapter (19) into a 100-240 V socket.
- 6. The LED indicator (17) will display battery charge status.
- 7. Wait until the battery is fully charged (LED indication (17): •••• ).
- 8. Two batteries\* can be charged at the same time.

| (17) LED Indicator*** | <b>Battery Charge Status</b>                                                                                             |
|-----------------------|----------------------------------------------------------------------------------------------------|
| •                     | Battery level is from 0% to 10%. Charger is not connected to a power supply.                                             |
| *                     | Battery level is from 0% to 10%. Charger is connected to a power supply.                                                 |
| •                     | Battery level is from 10% to 20%.                                                                                        |
| ••                    | Battery level is from 20% to 60%.                                                                                        |
| •••                   | Battery level is from 60% to 95%.                                                                                        |
| 0000                  | Battery completely charged.<br>Charging will automatically<br>stop. The battery can be<br>disconnected from the charger. |
| ••••                  | Defective battery. Do not use the battery.                                                                               |

<sup>\*</sup> Purchased separately.

\*\*\* LED indicator displays the current battery charge status for 30 seconds when the APS charger is not plugged in. When the power is being supplied, the indicator is constantly displaying the current battery charge status, the LEDs are additionally flickering to display the battery charging process.

<sup>\*\*</sup> Included in the delivery package.

# **Battery Installation**

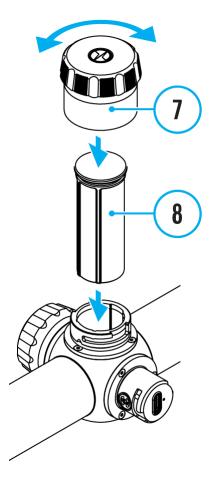

- 1. Turn the battery cover (7) counter clockwise and remove.
- 2. Install the battery (8) into the battery compartment along the special guides in the device casing designed for it.
- 3. When properly installed, the battery is locked into the slot with a special clip.
- 4. Close the battery cover (7) by turning it clockwise.

# Switching and Changing the Batteries

**Thermion Duo**riflescopes are powered by 2 batteries: built-in Battery Pack APS5 and removable Battery Pack APS3/APS2.

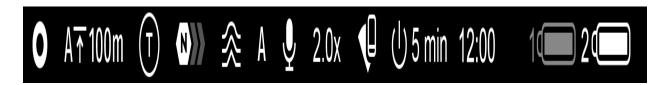

- 1. If there are two batteries in the device, two battery icons are displayed in the status bar (1 built-in battery, 2 removable battery). The device battery is displayed in grey and white; it is grey when inactive.
- 2. When there is no removable battery in the device, only one icon for the built-in battery displays in white in the status bar.
- 3. When both batteries are fully charged, the device is powered by the removable battery. If there is low removable battery level, the device will switch to the built-in battery.
- 4. Battery charge level is displayed in % above the icon in the status bar while charging.
- 5. It is possible to replace the removable battery even while the device is on.

**Attention!** When installing a removable battery with a sufficient charge level, the device will automatically switch to it.

# **External Power Supply**

## **Show device diagram**

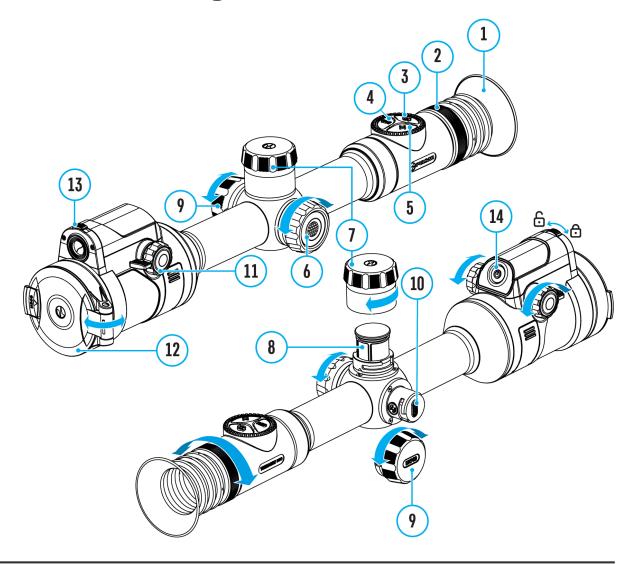

Power can be supplied from an external source such as a 5 V or 9 V power bank.

- 1. Connect the external power supply to the micro USB Type-C port (10) of the riflescope.
- 2. The riflescope switches to external power source, while built-in Battery Pack APS5 and removable Battery Pack APS2 (or APS3\*) will gradually recharge.
- 3. A rechargeable battery icon indicating a percentage of the

- battery life will appear in the status bar.
- 4. When you turn off external power source, the riflescope switches over to the removable battery without turning off. When there is no removable battery or low power level the device switches to the built-in battery.
- \* Available separately

**Warning!** Charging APS2 / APS3 / internal APS5 batteries at air temperatures below 0° C (32° F) may reduce battery life. When using external power, connect the Power Bank to the device after it has been turned on and working for several minutes.

## Mounting on the Rifle

## **Show device diagram**

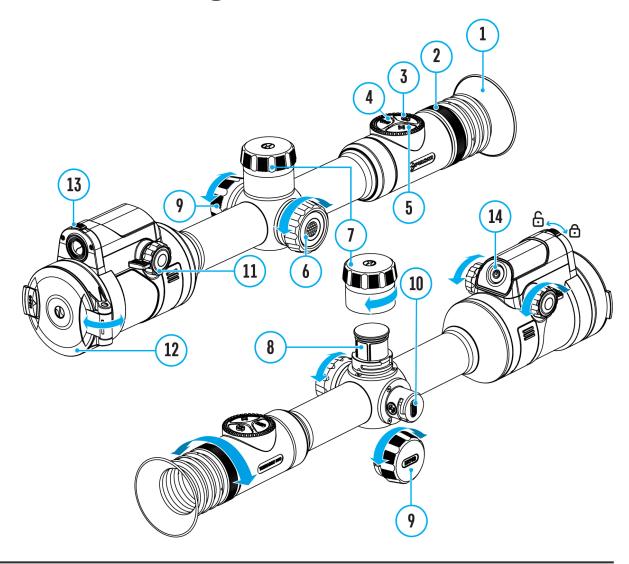

To ensure accurate shooting the **Thermion Duo** riflescope should be properly mounted on the rifle.

- Mount the riflescope with 30mm scope rings or a single-piece scope mount, purchased separately. Use only high-quality mounts and rings compatible with your rifle. Follow the mount manufacturer's installation instructions and use the proper tools.
- When mounting the riflescope, adjust the position of the scope on the rifle to achieve optimal, comfortable eye relief as specified by the Technical Specifications. Failure to comply with this recommendation

- may result in injury to the shooter.
- Install the riflescope as low as comfortably possible without contacting the barrel or receiver.
- In order to avoid pinching the riflescope body, tighten ring screws to a maximum of 2.5 Nm (22.1 in.-lbs). Using a torque wrench is recommended.
- Using the included eyecup (1) is recommended to increase camouflage and avoid detection. The eyecup is mounted on the riflescope's eyepiece via integral magnets.
- Before using the riflescope (especially for hunting), follow instructions in the **How to Zero**section.

# Powering on and Image Setting

## **Show device diagram**

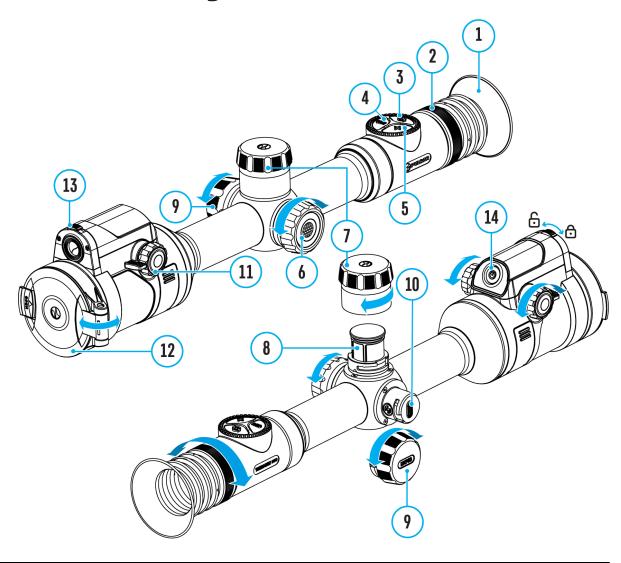

- 1. Open the thermal channel lens cover (12).
- 2. Open the digital channel lens cover by moving the switch (13) to the left.
- 3. Turn the unit on with a short press of theON/OFF (14) button.
- **4.** Adjust the sharpness of the symbols on the display by rotating the

dioptre adjustment ring of the eyepiece (2).

- **5.** Turn the focus knob of the thermal imaging channel lens **(11)** to focus on the observation object in the thermal imaging mode.
- **6.** Briefly press the **MODE** button **(3)** to select the desired **image mode**: thermal or digital.
- **7.** Long press the **MODE** button **(3)** to activate the PiP multispectral mode. Briefly press the **MODE** button **(3)** to select the image mode of the PiP window: thermal or digital.

### 8. In thermal imaging and multispectral PiP modes:

- Enter the main menu with a long press of the controller button (6) and select the desired Calibration Mode: manual (M), semi-automatic (SA) or automatic (A).
- Calibrate the thermal image with a short press of the **ON/OFF (14)** button (when calibration mode **SA** or **M** has been selected). Close the thermal channel lens cover before manual calibration.
- Select the required thermal image amplification level ("Normal"

   N ), "High" (H) ), "Ultra" (U) ) in the quick menu (activate by briefly pressing the controller button (6); for details, see the Quick Menu section).
- Activate the **smoothing filter**  $\Longrightarrow$  in the main menu to improve the thermal image as the amplification level increases.
- Select one of the **colour palettes** for the thermal image in the main menu.
- **9.** Adjust the brightness and contrast of the display in the quick menu.
- **10.** Repeatedly press the **ZOOM (5)** button to change the magnification ratio of the riflescope. While the magnifying glass icon  $\bigoplus$  is visible on the screen, rotate the controller ring**(6)** for smooth digital zooming from the current magnification.
- **11.** Power the device off with a long press of the **ON/OFF (14)** button.

Observation conditions: time of day, weather, different observation objects affect the image quality. Custom settings for brightness, display contrast as

well as the function of adjusting the microbolometer sensitivity level will help to achieve the desired quality in a particular situation.

**Warning!** Never point the lens at intensive energy sources such as laser radiation emitting devices or the sun. It can damage electronic components in the device. The warranty does not cover damage arising from failure to comply with operating instructions.

# **Button Operation**

| Operation                                                                     | Button                            |
|-------------------------------------------------------------------------------|-----------------------------------|
| Power device on                                                               | <b>U</b> short press              |
| Power device off                                                              | ပံ long press for 3 secs          |
| Turn display off                                                              | U long press for less than 3 secs |
| Turn display on                                                               | <b>U</b> short press              |
| Calibrate the microbolometer (in thermal imaging and multispectral PiP modes) | <b>U</b> short press              |
| Control discrete digital zoom                                                 | + short press                     |
| Smooth Zooming                                                                | o rotation                        |
| PiP on/off (in thermal and digital modes)                                     | + long press                      |
| Image modes switching (thermal/digital)                                       | ് short press                     |
| PiP multispectral mode activation                                             | ເງິ long press                    |
| PiP window image mode switching (thermal/digital)                             | S short press                     |
| Video Recorder                                                                | Button                            |
| Start/pause/resume video recording                                            | REC short press                   |
| Stop video recording                                                          | REC long press                    |
| Switch to video / photo mode                                                  | REC long press                    |
| Capture Photo                                                                 | short press                       |
| Main Menu                                                                     | Button                            |

| Enter main menu                             | O long press          |
|---------------------------------------------|-----------------------|
| Navigation through menu                     | O rotation            |
| Enter menu items                            | O short press         |
| Confirm value                               | O short press         |
| Exit menu items                             | O long press          |
| Exit main menu                              | O long press          |
|                                             |                       |
| Quick Menu                                  | Button                |
| Quick Menu Enter quick menu                 | Button  o short press |
|                                             |                       |
| Enter quick menu  Switch between quick menu | Short press           |

## **How to Zero**

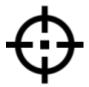

## **Show device diagram**

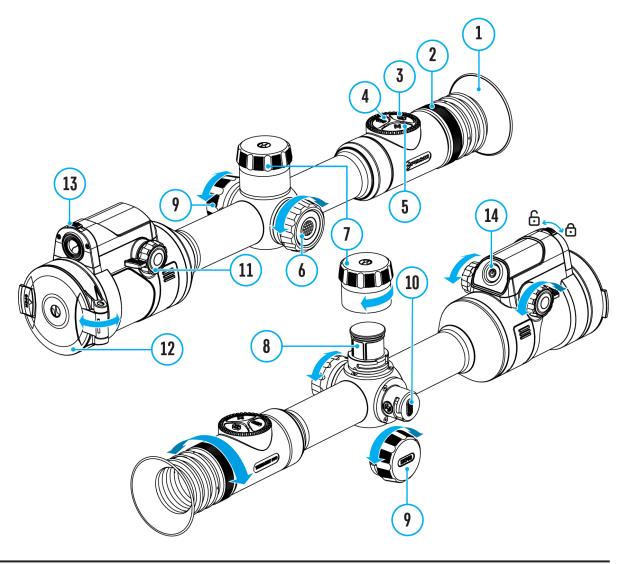

Zeroing at a temperature close to the riflescope's operating temperature is recommended.

Digital and thermal imaging channels need to be zeroed separately. Before zeroing, briefly press the **MODE (3)** button in the main window to set the image mode (thermal imaging or digital) for which you want to zero the

Step 1. Take a shot

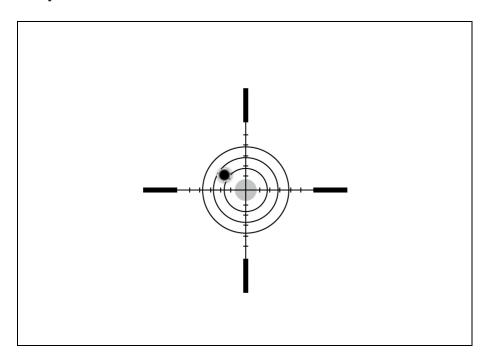

- **1.** Shooting from a benchrest is recommended.
- 2. Set a target at a known distance.
- **3.** Adjust the riflescope according to the **Powering on and Image Setting** section.
- **4.** Select the zeroing profile (see **Reticle & Zeroing**  -> **Zeroing Profile** main menu item)
- **5.** Point the rifle at the center of the target and shoot.

## Step 2. Align the reticle with the point of impact

1. Press and hold the controller button (6) to enter the main menu.

2. Add the distance you are aiming at (e.g. 100 meters): Reticle & Zeroing ->Add New Distance +. Select the value for each distance digit by rotating the controller ring (6). Press the controller button (6) briefly to switch between digits. After setting the required distance, press and hold the controller button (6) to save it.

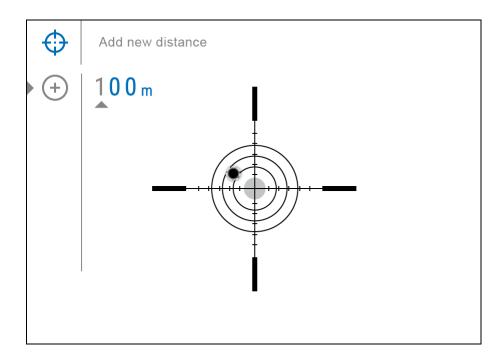

**3.** After adding the distance, it will switch to the **Zeroing parameters** settings menu  $-\frac{1}{4}$ . An auxiliary cross  $\times$  will appear in the center of the display, and X and Y coordinates of the auxiliary cross will appear in the upper right corner.

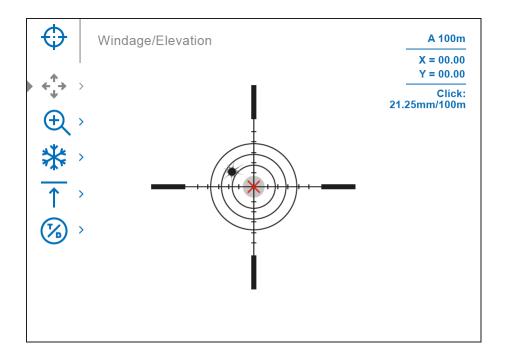

- **5.** While holding the reticle at the aiming point, move the auxiliary cross  $\times$  until it is aligned with the impact point by rotating the controller ring (6).

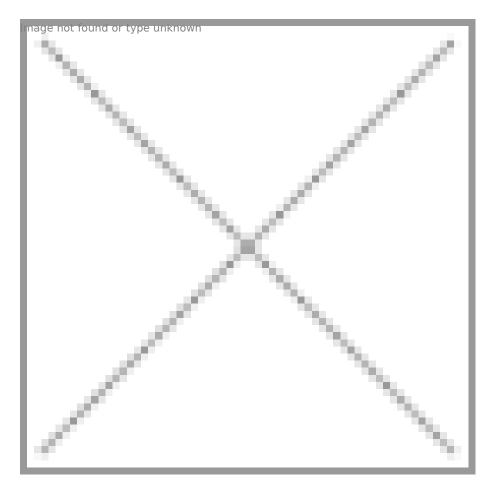

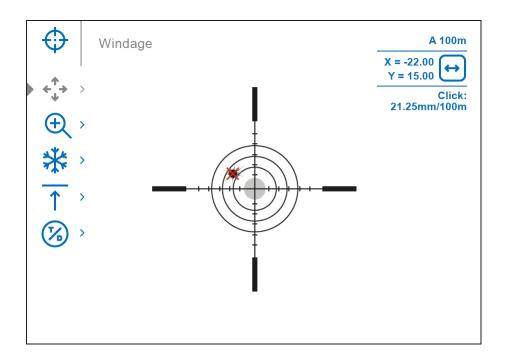

**6.** To change the direction of the auxiliary cross movement from horizontal to vertical, press the controller button **(6)** briefly.

#### **Zoom Zeroing function:**

To improve the accuracy of zeroing, you can change the magnification in the menu  $\bigoplus$ . The larger the magnification, the smaller the step of shifting the reticle on the display relative to the image.

| Model                                                      | DXP50     | DXP55                                           |                                                 |
|------------------------------------------------------------|-----------|-------------------------------------------------|-------------------------------------------------|
| mm@100<br>m - when<br>magnifying.<br>10.7 - 42<br>5.3 - 8x | 21.3 - 2x | Thermal imaging channel                         | Digital<br>channel                              |
|                                                            | _         | 21.3 - 2x<br>10.7 - 4x<br>5.3 - 8x<br>2.7 - 16x | 10.3 - 4x<br>5.2 - 8x<br>2.6 - 16x<br>1.3 - 32x |

#### One-shot "Freeze Zeroing" function:

Using the **Freeze** function allows you to make adjustments without the need to hold the rifle precisely at the initial aiming point - freezing the zeroing screen (refer to **Reticle & Zeroing** menu item => **Distance** submenu => **Zeroing Parameters Settings** - submenu => **Freeze** submenu or short pressing of the **ON/OFF** (14) button. The image will "freeze" and the icon will appear.

#### **Step 3. Save the coordinates**

- **1.** Press and hold the controller button **(6)** to save a new position for the reticle. The reticle will be aligned with the impact point and it will exit the **Windage/Elevation**  $\overset{\uparrow}{\leftarrow}$  submenu.
- **2.** Enter the menu item or briefly press the **MODE** (3) button to select another image channel (thermal or digital) and repeat the zeroing procedure for it.

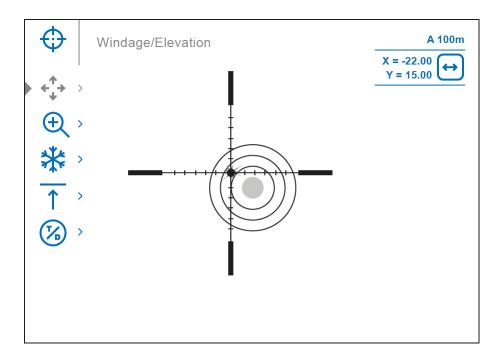

**3.** The coordinates for the digital and thermal channels will be saved under the same distance name.

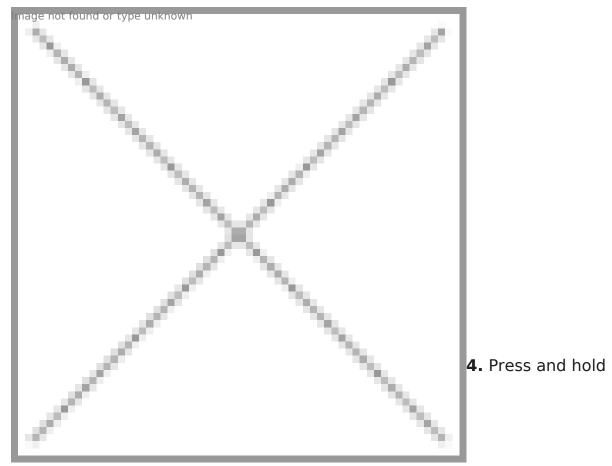

the controller button **(6)** again to exit the zeroing settings menu - the message "Zeroing coordinates saved" appears, confirming the successful operation.

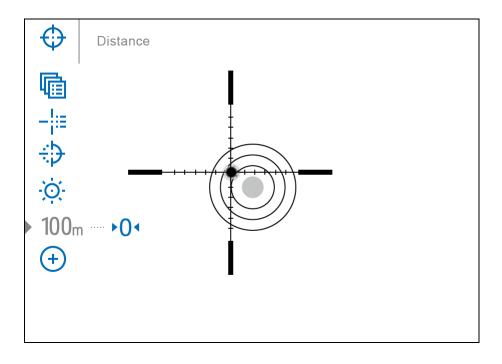

**5.** Fire a second shot - now the point of impact and the aiming point must be matched.

#### Notes:

- After zeroing, the reticle may not be in the center of the display.
- The range of movement of the riflescope reticle allows you to successfully zero the riflescope, even on mounts that are far from ideal, minimizing the possible disadvantages of the mounts. The better the mount is installed, the less you have to move the reticle. We recommend mounting the riflescope as low as possible.

## **Add New Distance**

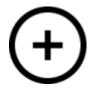

#### **Show device diagram**

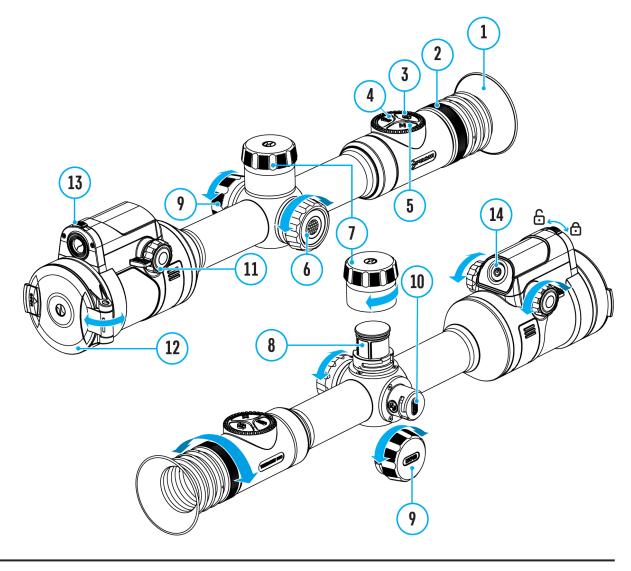

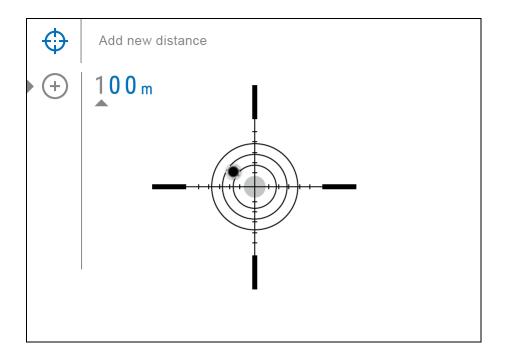

To zero your riflescope, you need to set a zeroing distance first in the range of 1 to 910 m (955 yards).

- 1. Press and hold the controller button (6) to enter the main menu.
- 2. Rotate the controller ring **(6)** to select the **Reticle & Zeroing** menu item.
- 3. Press the controller button **(6)** briefly to enter the Reticle & Zeroing submenu.
- 4. Rotate the controller ring **(6)** to select **Add New Distance** + menu
- 5. Press the controller button (6) briefly to enter the submenu.
- 6. Rotate the controller ring **(6)** to select a value for each digit. Press the controller button **(6)** briefly to switch between digits  $\bigcirc$  150 m

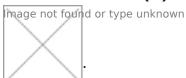

7. Having set the desired distance, press and hold the controller button **(6)** to save it.

The distance you set first becomes a **primary distance** – shown with the  $\mathbf{0}$  icon on the right of the distance value.

Note: Maximum number of zeroing distances is 10 for each profile.

# Zeroing Parameters Settings

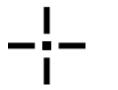

**Show device diagram** 

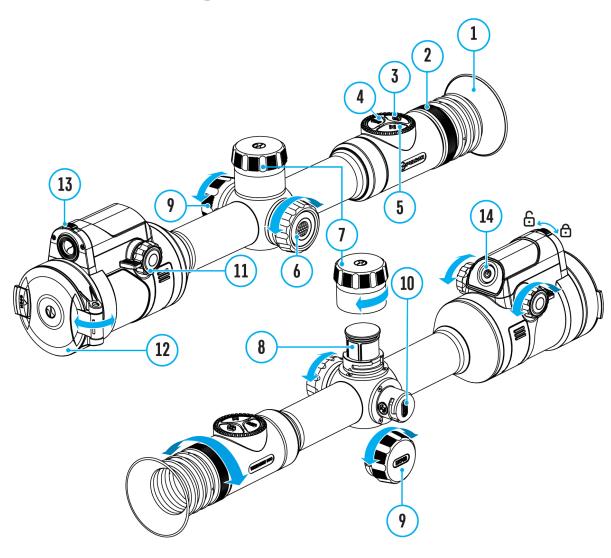

- 1. Press and hold the controller button (6) to enter the main menu.
- 2. Rotate the controller ring **(6)** to select **Reticle & Zeroing** in the ring that the menu. Briefly press the controller button **(6)** to select it. Zeroed

- distances are displayed below.
- 3. The values (e.g., +7.0) shown on the right of the distance values, stand for the number of clicks along the Y axis, at which the reticle position at other distances differs from the reticle position in the primary distance.
- 4. To zero at any distance again, rotate the controller ring **(6)** to select the required distance and briefly press the controller button **(6)**.
- 5. Rotate the controller ring **(6)** to select the **Zeroing Parameters**Settings-i- and enter by briefly pressing the controller button **(6)**.
- 6. **Zeroing** screen, which allows the change of zeroing coordinates, will appear:

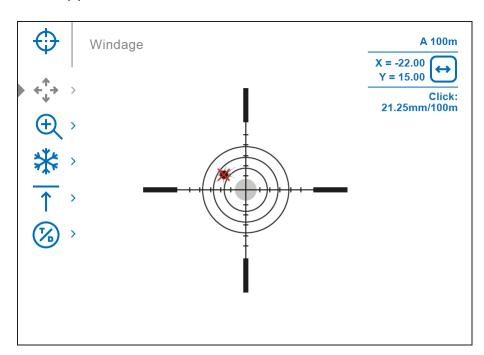

# Windage/Elevation

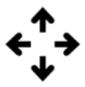

Adjust the reticle position through the **Windage/Elevation**  $\leftarrow^{\uparrow}$  submenu in **Zeroing Parameters Settings** - **!** -. For more information, see the **How to Zero**section.

# Magnification (when Zeroing)

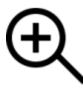

#### **Show device diagram**

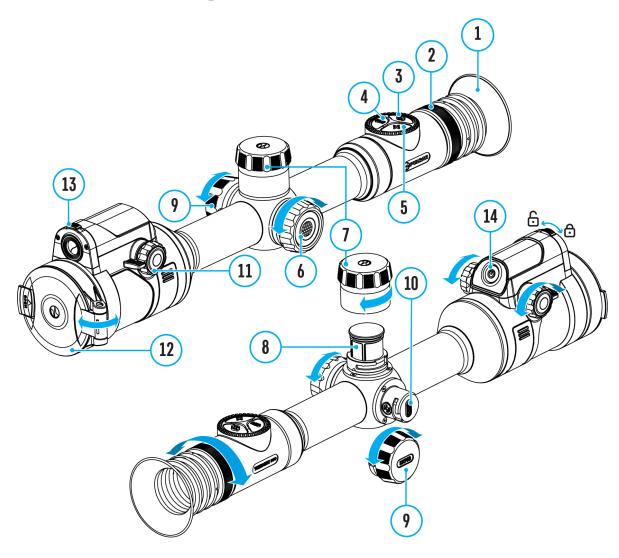

Magnification allows you to magnify via the device's digital zoom when zeroing, which reduces the MOA-per-click values of adjustments and improves zeroing accuracy.

- 1. In the **Zeroing Parameters Settings** menu, rotate the controller ring(6) to select the **Magnification** controller submenu item and enter by briefly pressing the controller button (6).
- **2.** Rotate the controller ring **(6)** to select a digital magnification value of the riflescope (e.g., x4).

| Model                                                  | DXP50                                           | DXP55                   |                        |
|--------------------------------------------------------|-------------------------------------------------|-------------------------|------------------------|
| Click value,<br>mm@100<br>m - when<br>magnifying,<br>x | 21.3 - 2x<br>10.7 - 4x<br>5.3 - 8x<br>2.7 - 16x | Thermal imaging channel | Digital<br>channel     |
|                                                        |                                                 | 21.3 - 2x<br>10.7 - 4x  | 10.3 - 4x<br>5.2 - 8x  |
|                                                        |                                                 | 5.3 - 8x<br>2.7 - 16x   | 2.6 - 16x<br>1.3 - 32x |

**3.** Press the controller button **(6)** briefly to confirm your selection.

### **Freeze**

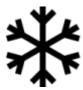

#### Show device diagram

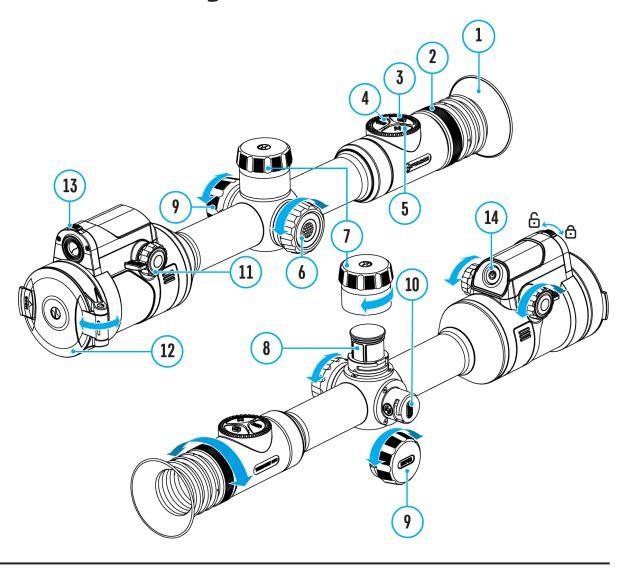

The "freeze" function allows the user to adjust the reticle on a still image while manipulating the rifle.

- 1. In the **Zeroing Parameters Settings** — menu, rotate the controller ring**(6)** to move the cursor to the **Freeze** magnitude function.
- 2. Align the reticle with the point of aiming and press the controller (6) or **ON/OFF (14)**

- button. A screenshot will be taken, an icon will appear.
- 3. Go to the additional **Windage/Elevation** submenu and adjust the position of the reticle (see the **How to Zero** section).
- 4. Select the **Freeze** subment item again and briefly press the controller **(6)** or **ON/OFF(14)** button the image will "unfreeze".

## **Name Distance**

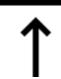

#### **Show device diagram**

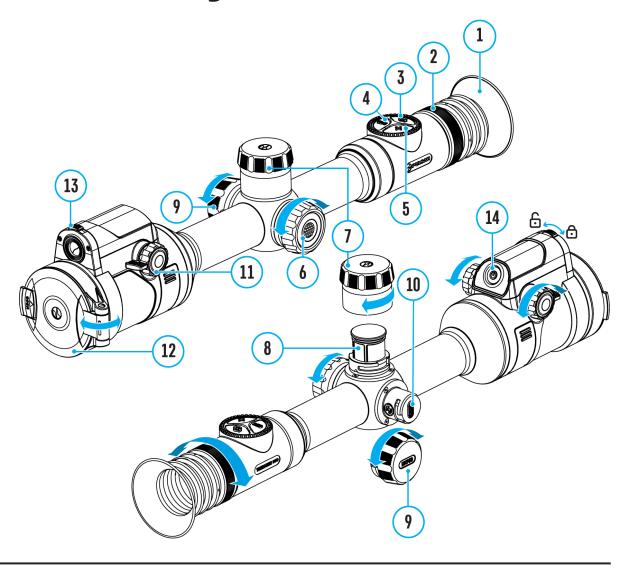

- 1. In the **Zeroing Parameters Settings**—— menu, rotate the controller ring **(6)** to select the **Name Distance** mage rot found or type unknown it by briefly pressing the controller button **(6)**.
- 2. Rotate the controller ring(6) to select a value for each digit. Press the controller button (6) briefly to switch between digits.

| 3. Press and hold the controller button (6) to confirm the selection. |  |  |  |  |
|-----------------------------------------------------------------------|--|--|--|--|
|                                                                       |  |  |  |  |
|                                                                       |  |  |  |  |
|                                                                       |  |  |  |  |
|                                                                       |  |  |  |  |
|                                                                       |  |  |  |  |
|                                                                       |  |  |  |  |
|                                                                       |  |  |  |  |
|                                                                       |  |  |  |  |
|                                                                       |  |  |  |  |
|                                                                       |  |  |  |  |
|                                                                       |  |  |  |  |
|                                                                       |  |  |  |  |
|                                                                       |  |  |  |  |
|                                                                       |  |  |  |  |
|                                                                       |  |  |  |  |
|                                                                       |  |  |  |  |
|                                                                       |  |  |  |  |
|                                                                       |  |  |  |  |
|                                                                       |  |  |  |  |
|                                                                       |  |  |  |  |
|                                                                       |  |  |  |  |
|                                                                       |  |  |  |  |
|                                                                       |  |  |  |  |
|                                                                       |  |  |  |  |
|                                                                       |  |  |  |  |

# Thermal/Digital channel selection

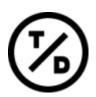

#### **Show device diagram**

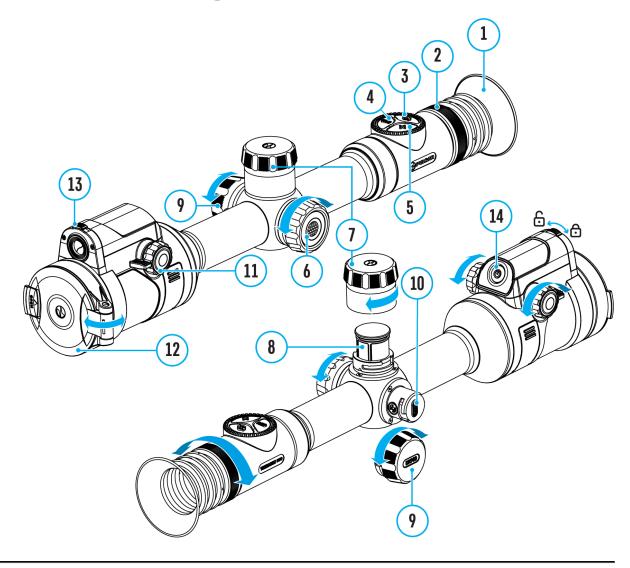

- 2. Rotate the controller ring **(6)** to select the image channel (thermal imaging or digital) to be zeroed.
- 3. Press and hold the controller button (6) to confirm the selection.

*Note*: the image channel switching is also possible by briefly pressing the **MODE**button (3).

# **Change Primary Distance**

# **▶**0<

#### **Show device diagram**

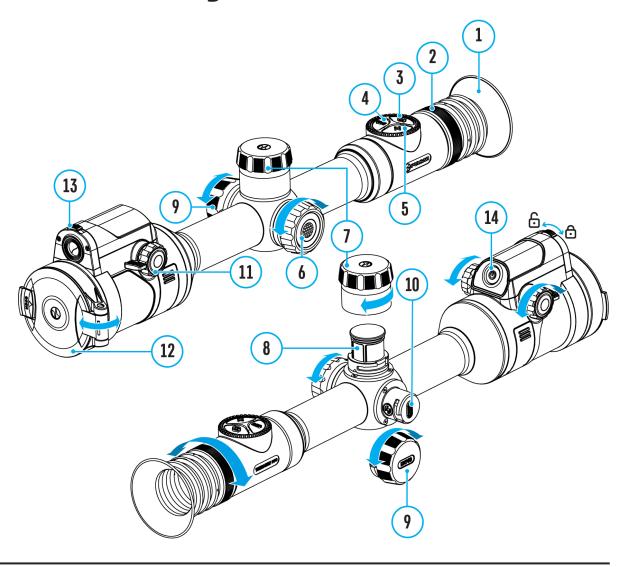

- 1. Press and hold the controller button (6) to enter the main menu.
- 2. Rotate the controller ring **(6)** to select the **Reticle & Zeroing** menu item and enter by briefly pressing the controller button **(6)** zeroed distances are displayed at the bottom.
- 3. Select a non-primary distance and enter the submenu for operating the

distance with a brief press of the controller button(6).

- 4. Select Change Primary Distance ▶ 0 item.
- 5. Press the controller button **(6)** briefly.
- 6. Icon next to the selected distance confirms the change of primary distance.

There will also be a recalculation of corrections in clicks for other distances relative to the new primary distance.

## **Delete Distance**

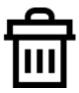

#### **Show device diagram**

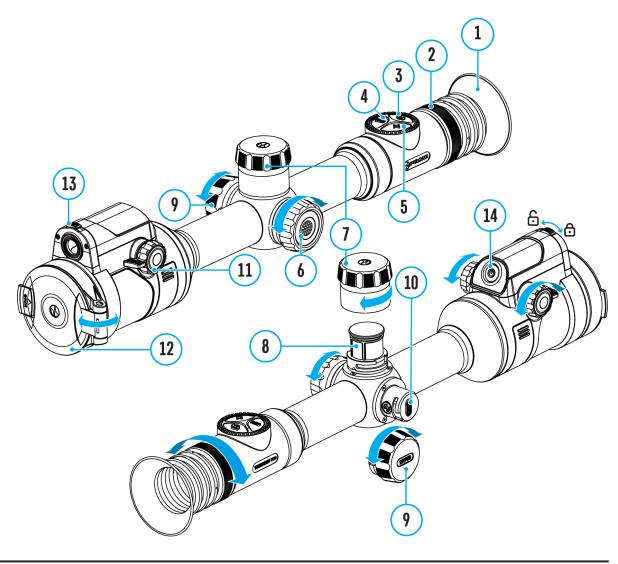

- 1. Press and hold the controller button (6) to enter the main menu.
- 2. Rotate the controller ring **(6)** to select the **Reticle & Zeroing** menu item and enter by briefly pressing the controller button **(6)** zeroed distances are displayed at the bottom.
- 3. Select the distance you wish to delete and enter the submenu for

operating the distances with a brief press of the controller button (6).

- 4. Select **Delete Distance** in item.
- 5. Press the controller button (6) briefly.
- 6. Select "Yes" in the appeared dialog box to delete a distance. "No" to cancel deletion.
- 7. Press the controller button (6) briefly to confirm your selection.

**Attention!** If the primary distance is deleted, the first distance on the list automatically becomes the new primary distance.

#### **Status Bar**

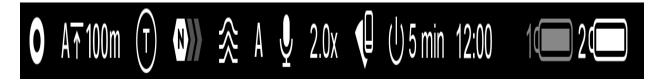

The status bar at the bottom of the display shows current operating statuses via icons, including:

- **1.** Colour Mode (shown only in thermal imaging mode and Multispectral PiP Thermal):
- O White hot
- Black hot
- 2. Actual zeroing profile (e.g., A)
- 3. Zeroing distance (e.g., 100 m)
- 4. Image mode:
- Digital mode
- Thermal imaging mode
- (Td) Multispectral PiP Digital
- (Dt) Multispectral PiP Thermal
- Multispectral PiP Digital disabled
- Multispectral PiP Thermal disabled

The image channel can be disabled with "Observation Channel" in the **General Settings** section.

**5.** Amplification level (e.g., Normal; displayed only in thermal imaging mode and Multispectral PiP Thermal)

- **6.** Smoothing Filter (displayed when the function is on; displayed only in thermal imaging mode and Multispectral PiP Thermal)
- **7.** Calibration mode (a countdown timer  $\bigcirc$  00:03 will appear instead of the calibration icon when in automatic calibration mode with 3 seconds remaining until automatic calibration; displayed only in thermal imaging mode and Multispectral PiP Thermal)
- 8. Microphone
- 9. Current magnification
- **10.** Wi-Fi connection
- **11.** Auto Shutdown function (e.g., 5 min.)
- 12. Clock
- **13.** Power supply:
  - Battery discharge level 1 (when riflescope is powered by a builtin or removable battery).
  - External battery power indicator —== (if the riflescope is powered by an external power supply).
  - Battery indicator ♥️ with current percentage of charge (when charging from an external power source).

# **Quick Menu**

#### **Show device diagram**

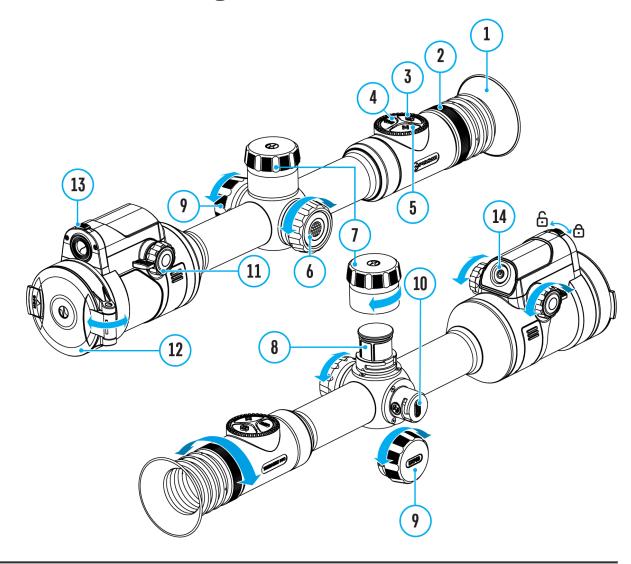

The basic settings (adjusting brightness and contrast, information on the distance) can be changed using the quick access menu.

- Press the controller button(6) briefly to enter the quick menu.
- A short press of the controller button (6) enables you to switch between functions, as described below.

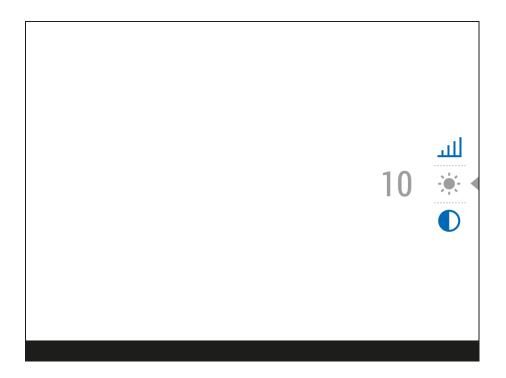

**Brightness** — rotate the controller ring **(6)** to change the display brightness value from 00 to 20.

Contrast - rotate the controller ring (6) to change the image contrast value from 00 to 20.

Amplification Levels - allows you to select one of three amplifying levels of sensitivity(Normal N), High H), Ultra (U)).

*Note:* To maintain brightness and contrast settings when changing amplifying levels, activate **User Mode**.

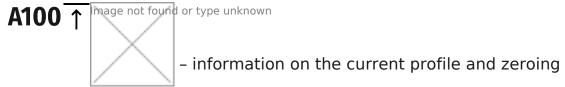

distance in this profile (e.g., profile A, zeroing distance of 100 m). This information is always displayed in the status bar. Rotate the controller ring (6) to switch between the zeroing distances in the selected profile. This function is available if there are two or more distances in the profile.

*Tip:*To quickly switch between distances while hunting, leave the Zeroing Distance option selected before exiting the quick menu. The menu item will be saved, and the next time you enter the quick menu, you can quickly switch the zeroing distances by turning the controller **(6)** (for example, 100)

m, 150 m, 200 m).

• Press and hold the controller button (6) to exit the menu or wait 10 seconds to exit automatically.

# **Amplification Level**

#### **Show device diagram**

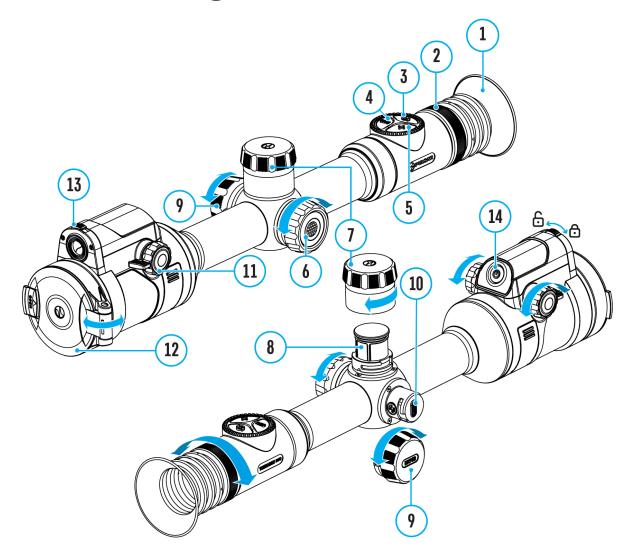

# Available in thermal imaging and PiP thermal imaging multispectral mode

Sensitivity enhancement levels (Normal, High, Ultra) are software algorithms that enhance the quality of detection and recognition in various observation conditions. When the temperature contrast decreases (fog, precipitation, high humidity), it is recommended to increase the amplification level. To optimize the image, activate the **Smoothing Filter** in the main menu.

#### Normal

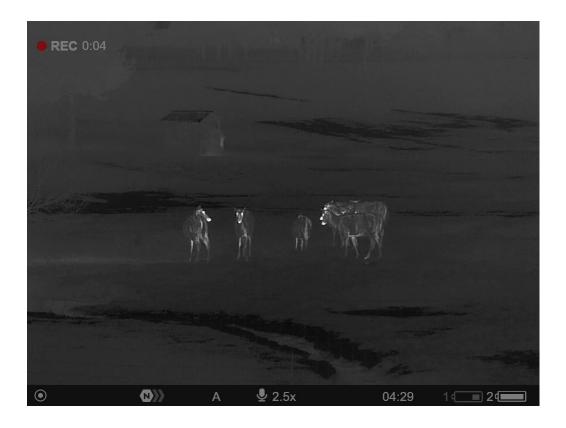

#### High

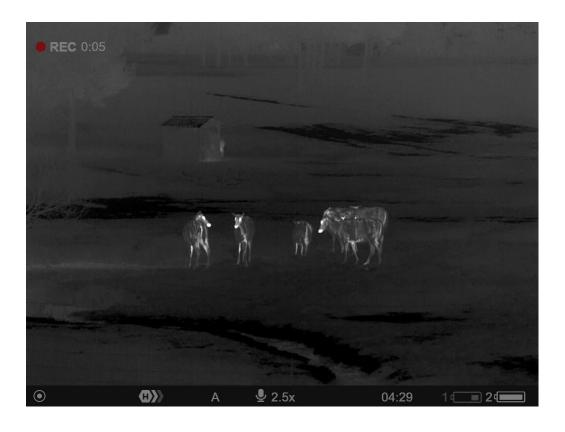

#### Ultra

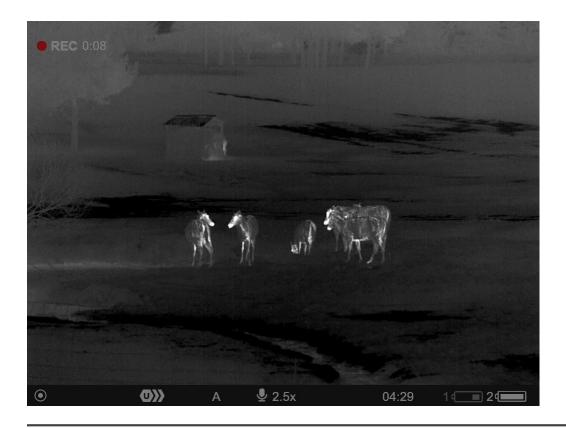

- 1. Press and hold the controller button (6) to enter the quick menu.
- 2. By short pressing the controller button (6) select the menu item **Amplification level** .
- 3. Rotate the controller ring **(6)** to select one of the levels: Normal **N**, Ultra **U**.
- 4. Press and hold the controller button **(6)** to exit the menu or wait for 3 seconds to exit automatically.

# Image Modes (Thermal Imaging/Digital/Multispectral PiP)

#### **Show device diagram**

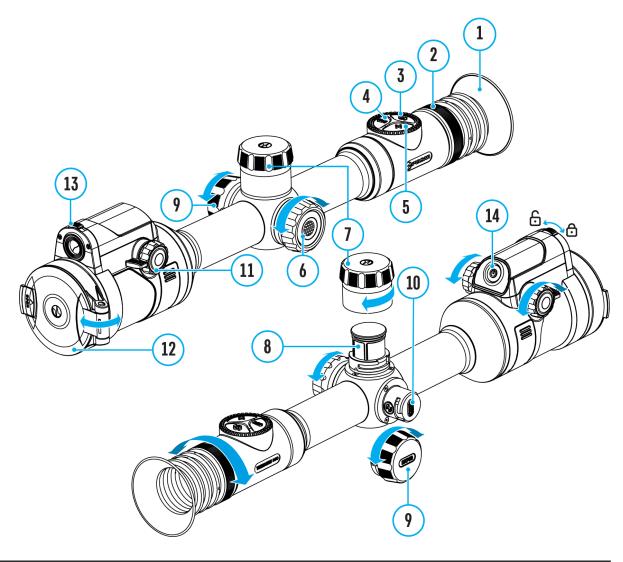

The device has 3 image modes: thermal imaging, digital and multispectral PiP mode.

• Quickly switch between thermal and digital modes by briefly pressing

the MODE button (3).

- Activate the multispectral PiP mode by a long press of the MODE button
   (3).
- In the multispectral PiP mode, the image channels in the PiP window are switched by briefly pressing the **MODE**button (3).

#### **Thermal Imaging Mode**

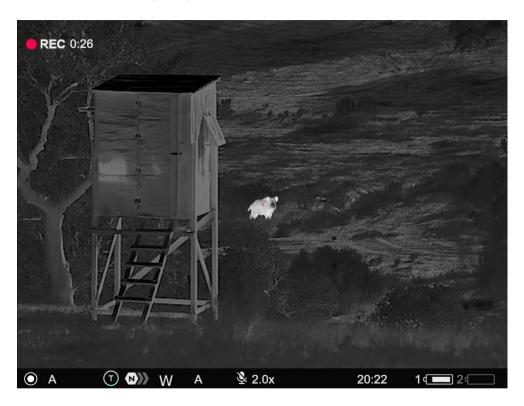

The device displays an image from a thermal imaging microbolometer when using the thermal imaging mode.

This mode allows you to use the device both at night-time and during the day in adverse weather conditions (fog, snow, haze) when there are obstacles (branches, tall grass, dense bushes etc.) that make it difficult to detect the target.

In thermal imaging mode, the riflescope does not need an external light source and is resistant to high light levels.

#### **Digital Mode**

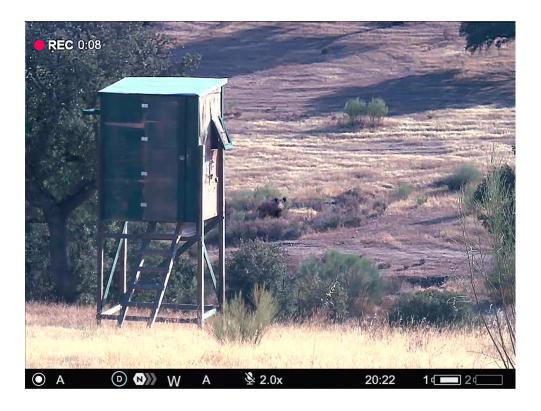

In digital mode, the device generates a colour image from a digital sensor.

The device can be used as a fully-featured daytime riflescope while maintaining all the functions of a digital riflescope (digital zoom, PiP, video recorder, Wi-Fi, etc.).

The digital channel is intended for use only during the day, both in sunny and cloudy weather. This mode is not intended for use at night, including with an IR illuminator, due to the presence of an IR filter.

#### **Multispectral PiP**

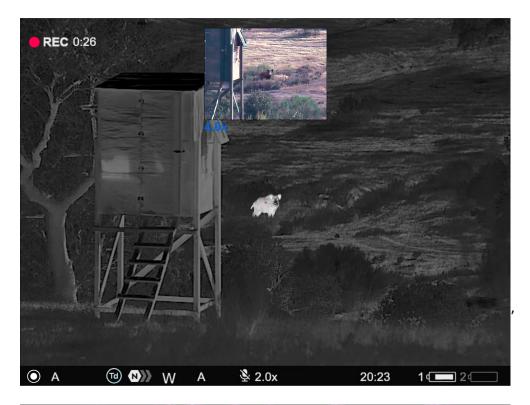

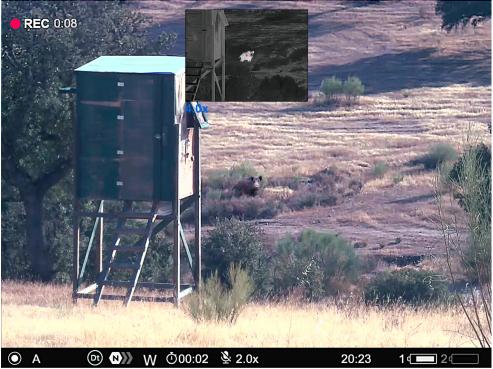

In the multispectral PiP mode, the image of one channel is displayed in the main window, and the image of the second channel is displayed in the PiP window.

In this mode, digital zoom is applied only to the main window. The magnification in the PiP window is set to 2x.

# Video Recording and Photography

#### **Show device diagram**

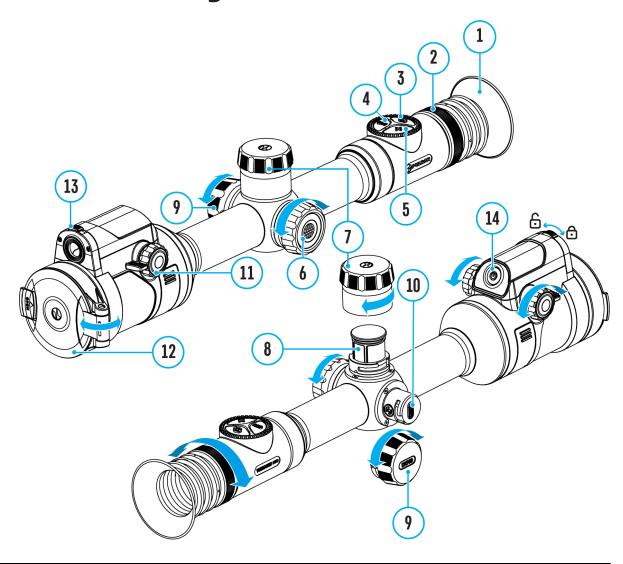

The riflescope is capable of video recording and photography. Videos and images are saved on the built-in memory card.

Before using the photo and video functions, read the **Date**and **Time** subsections of the **General Settings** section.

Built-in recorder operates in two modes:

| • <b>Photo</b> (photography; the icon is displayed in the upper left corner of the display).                                                                                                    |
|----------------------------------------------------------------------------------------------------|
| (a)                                                                                                    |
| • <b>Video</b> (video recording; the icon is displayed in the upper left corner of the display, the total remaining recording time is given taking into account the current resolution in the HH:MM format (hours:minutes). |
| 4:20                                                                                                    |
| Toggle (switch) between the riflescope operating modes with a long press of the <b>REC (4)</b> button. Switching between the modes is cyclical ( <b>Video</b> -> <b>Photo</b> -> <b>Video</b> ).                            |
| Photo mode. Capturing an image                                                                                                    |
| 1. Switch to the <b>Photo</b> mode with a long press of the <b>REC (4)</b> button.                                                                                                    |
| 2. Press the REC (4) button briefly to capture a photo. The icon  flashes – the photo file is being saved to the built-in SD card.                                                                                          |
| Video mode. Recording a video                                                                                                    |

1. Switch to the **Video** mode with a long press of the **REC (4)** button.

- 2. Press the **REC** (4) button briefly to start video recording.
- **3.** When the video recording starts, the icon will disappear, instead of it the **REC** icon as well as the video recording timer displayed in the MM:SS (minutes:seconds) format will appear •REC | 00:25.

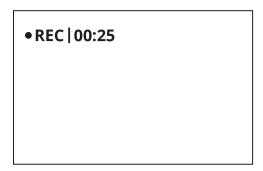

- 4. Pause/continue recording by briefly pressing the REC (4) button.
- 5. Press and hold the REC (4) button to stop video recording.

Video files are stored in the built-in memory card:

- After turning off the video recording;
- Upon powering the riflescope off if recording was on;
- When the memory card is overfilled during recording (Memory Full message appears on the display).

#### Notes:

- You can enter and navigate the menu during video recording.
- Recorded videos and photos are saved to the built-in memory card of the riflescope in the format img\_xxx. jpg (for photos); video\_xxx. mp4 (for video).
- Videos are recorded in clips with a maximum duration of 5 minutes. The number of files is limited by the riflescope's built-in memory and video compression ratio.
- Regularly check free memory within the built-in memory card and move the footage to other storage media to free up the memory card space.
- In case of a memory card error, you can use the format function in the **General Settings** section of the main menu.
- When the Display Off function is activated, video recording continues to run in the background.

## **Discrete Digital Zoom**

### **Show device diagram**

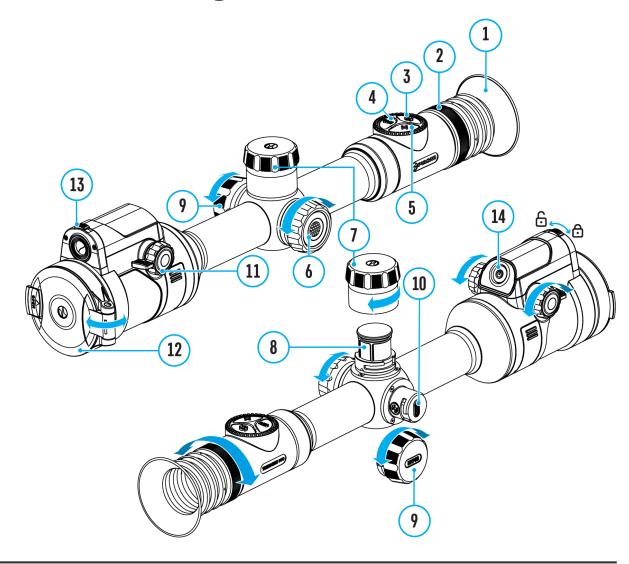

Discrete digital zoom allows you to quickly increase the basic magnification (see **Magnification** line in the table of **Technical Specifications**) by 2x or 4x, as well as return to the basic magnification.

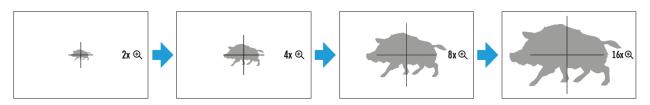

• Press the **ZOOM (5)** button successively to change the magnification

ratio of the riflescope.

• While the icon is visible on the screen, rotate the controller ring

(6) for smooth digital zooming from the current magnification.

## **PiP Function**

## **Show device diagram**

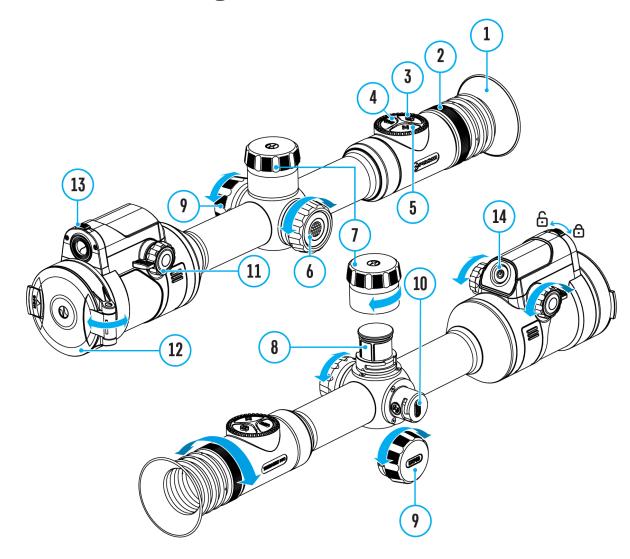

#### Available in thermal imaging and digital mode

The PiP function (Picture-in-Picture) allows you to see both a magnified image in a particular dialog box and the main image.

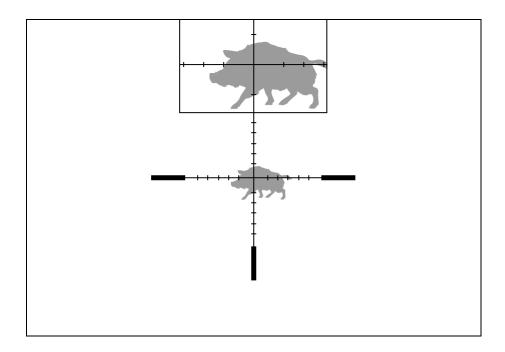

- 1. Press and hold the **ZOOM (5)** button to turn on/off the PiP function.
- 2. To change the digital zoom in the PiP window, briefly press the **ZOOM**(5) button or rotate the controller ring (6) until the icon is visible on the screen  $\bigoplus$ .
- 3. The magnified image is displayed in a particular dialog box, with the full magnification being used.
- 4. The rest of the image is displayed only with the optical zoom (digital zoom is off).
- 5. When PiP is turned off, the display shows the full magnification set for the PiP mode.

## **Display-Off Function**

### **Show device diagram**

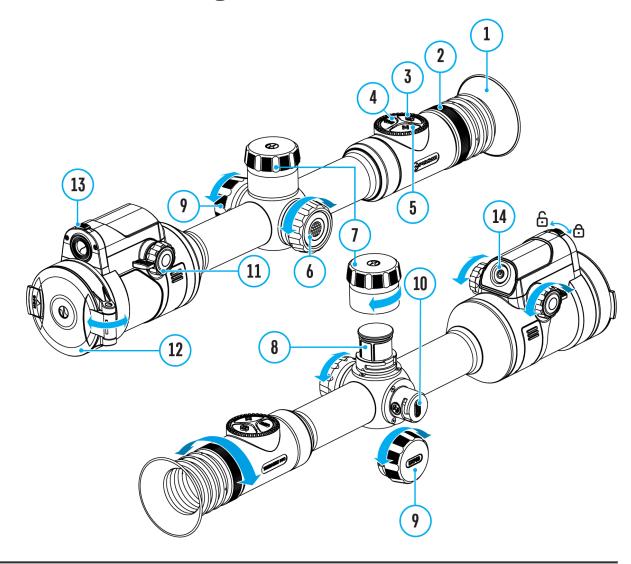

This function darkens the screen, which aids the user's concealment. However, the device stays on.

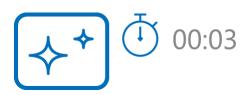

1. When the device is on, press and hold the **ON/OFF (14)** button for less

- than 3 seconds. The display will turn off, the current time and the "**Display off**"icon will appear.
- 2. Press the **ON/OFF (14)** button briefly to turn on the display.
- 3. When you press and hold the **ON/OFF (14)** button, the display shows the icon "**Display off**" with a countdown. Holding the button down for the duration of the countdown will power the device off completely.

## **Wi-Fi Function**

### **Show device diagram**

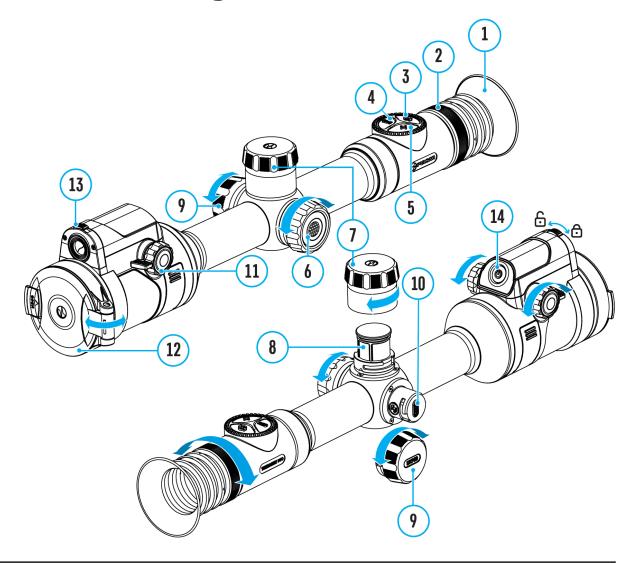

The riflescope has a function for wireless communication with mobile devices (smartphone or tablet) via Wi-Fi.

- 1. To enable the wireless module, enter the main menu by long pressing the controller button (6).
- 2. Rotate the controller ring **(6)** to select the **Wi-Fi Activation**  $\widehat{\boldsymbol{r}}$  menu item.
- 3. Press the controller button(6) briefly to turn on/off the Wi-Fi module.

Wi-Fi is displayed in the status bar as follows:

| Indication in the Status Bar | Connection Status                                                                    |
|------------------------------|--------------------------------------------------------------------------------------|
| *                            | Wi-Fi is switched off                                                                |
| <del>.</del>                 | Wi-Fi is switched on by the user, Wi-Fi connection in the riflescope is in progress. |
| <b>《</b> ?                   | Wi-Fi is switched on, there is no connection to the riflescope                       |
| <b>Q</b>                     | Wi-Fi is switched on, there is connection to the riflescope                          |

- An external device recognizes the riflescope under the name ThermionDuo\_XXXX, where XXXX are the four last digits of the serial number.
- After entering the password (default: 12345678) on a mobile device (see Password Setup subsection of the Wi-Fi Settings section for more information on setting a password) and setting up a connection, the icon in the riflescope status bar will change to found or type unknown
- Launch Stream Vision 2 application on your mobile device (see **Stream Vision 2** section).
- Video broadcasting on a mobile screen starts after the viewfinder button on the mobile screen is activated.
- The Wi-Fi function will turn off automatically if there is not enough battery power for Wi-Fi. The battery icons will turn red and flash. To use the Wi-Fi function again, you need to charge the batteries.

## **Scalable Reticles**

http:///e.issuu.com/embed.html?d=thermion\_2\_reticle\_catalogue\_en&u=yukon2

### **Show device diagram**

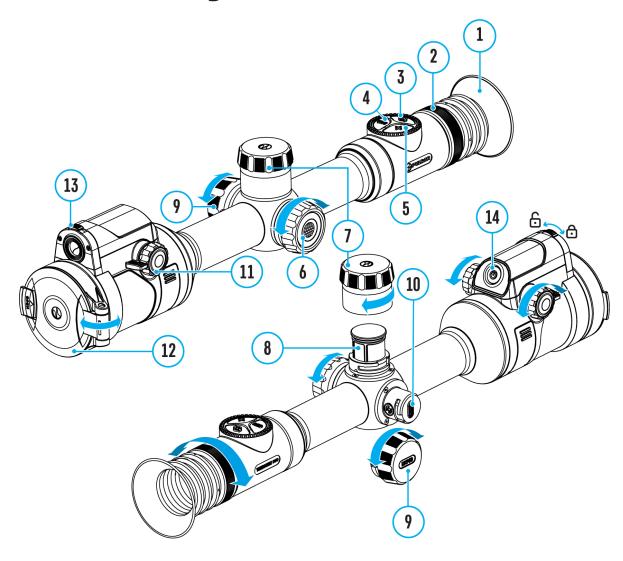

This function is designed to preserve ballistic properties of the scalable reticles X51Fi-300, M56Fi, M57Fi for all magnifications.

- 1. Enter the main menu with a long press of the controller button (6).
- 3. Select the reticle X51Fi-300, M56Fi, M57Fi.

#### Notes:

- When zooming in and out the image, the selected reticle on the display and in the recorded video changes its geometrical size according to the magnification selected.
- In thermal imaging and digital modes, the reticle size is changed both on the main screen and in the PiP window.

## **Stadiametric Rangefinder**

### **Show device diagram**

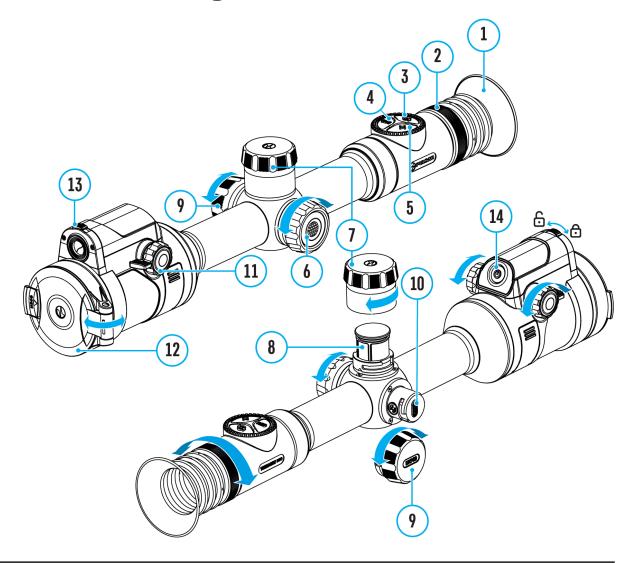

Thermal imaging riflescopes are equipped with a stadiametric rangefinder, which allows you to determine the approximate distance to an object, if its size is known.

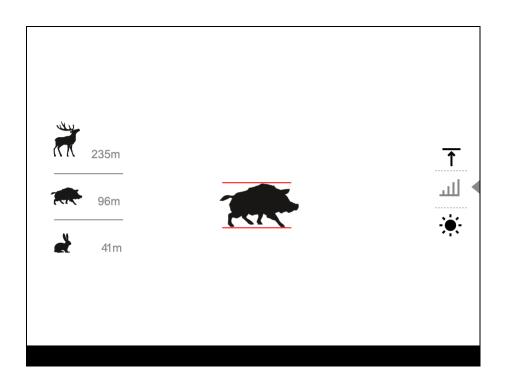

- To select the Stadiametric Rangefinder function, enter the Quick Menu by briefly pressing the controller button (6).
- 2. Press the controller button (6) briefly to select the icon found or type unknown
- 3. The display will show the lines for measurements, the icons and numbers of the measured distance for three objects.
- 4. Place the bottom fixed line under the object.
- 5. Rotate the controller ring **(6)**to move the upper line relative to the lower horizontal fixed line so that the object is located directly between the lines. A target range automatically recalculated along with movement.
- 6. To exit the rangefinder mode, briefly press the controller button(6) or wait 10 seconds to exit automatically.

#### Notes:

- There are three predefined values for objects: Hare 0.3 m high, Boar 0.7 m high, Deer 1.7 m high.
- The measured range value is rounded off before being displayed for large range values up to 5 m, for shorter range up to 1 m.
- To select a unit of measurement (meters or yards), go to the **General**Settings Settings Manage not found or type unknown of Measure submenu.

## **USB** Connection

## **Show device diagram**

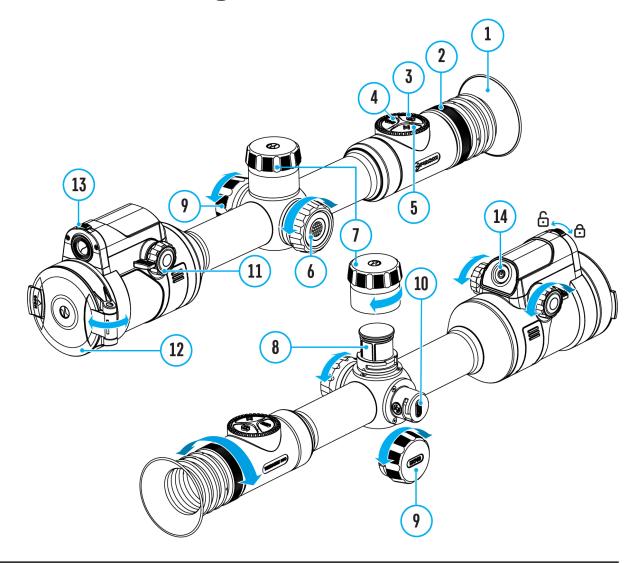

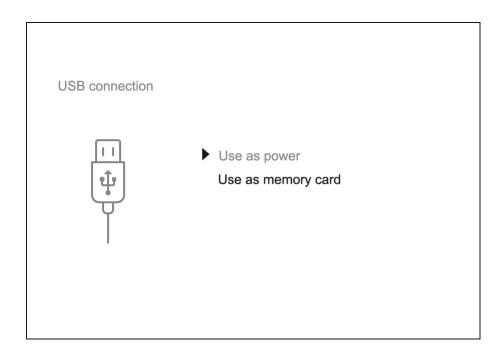

- 1. Press the **ON/OFF (14)** button briefly to power the riflescope on (the computer will not detect the riflescope if it is turned off).
- 2. Connect one end of the USB cable to the riflescope USB Type-C port **(10)** and the other one to the port on your computer using a USB Type-A adapter.
- 3. The riflescope is detected by the computer automatically and no installation of drivers is required.
- 4. After a few seconds, two connection options appear on the display: **Power** and **Memory card**.
- 5. Rotate the controller ring(6) to select the connection mode.
- 6. Press the controller button(6) briefly to confirm your selection.

#### **Power**

- Upon choosing this mode, your PC is used as an external power supply.
   An icon will appear in the status bar.
- The riflescope continues operating and all functions are accessible.
- Battery recharge feasibility depends on your computer's USB port.

#### **Memory Card**

- When selecting this mode, the computer recognizes the riflescope as a memory card. This mode is designed to manage the files saved in riflescope's memory.
- Even though the riflescope is on, its functions are unavailable in this

- mode. It will continue to operate after being disconnected from the computer.
- If a video was being recorded at the moment of connection, the recording will stop and will be saved.

#### **USB Disconnection**

- When disconnecting from the computer, the device will continue to operate from the battery pack (if it is present and holding enough charge).
- If the riflescope is in Memory Card mode and is disconnected from USB, the device will remain on.

## **Stream Vision 2**

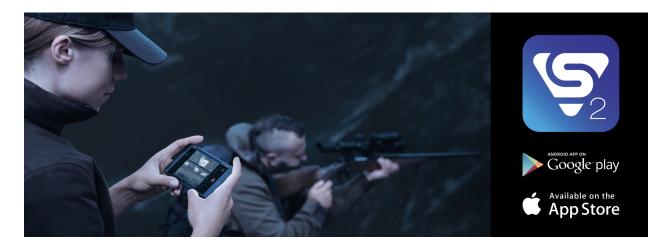

Install the Stream Vision 2 application to download files, update firmware, control the device by remote control and broadcast images from your device to a smartphone or a tablet via WiFi.

We recommend using the latest version – Stream Vision 2.

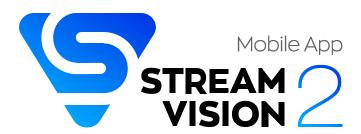

You can find further guidelines on Stream Vision 2 here.

**Download** from Google Play

**Download** from App Store

Find answers to frequently asked questions about using Stream Vision 2 **here**.

#### **Stream Vision 2 Manual**

### Android

https://e.issuu.com/embed.html?d=stream\_vision\_2\_quick\_guide\_for\_android\_en&hidels

### iOS

https://e.issuu.com/embed.html?d=stream\_vision\_2\_quick\_guide\_for\_ios\_en&hidelssuuL

## Firmware Update

- 1. Download free Stream Vision 2 App in Google Play or App Store.
- 2. Connect your Pulsar device to your mobile device (smartphone or tablet).
- 3. Launch Stream Vision 2 and go to section "Settings".
- 4. Select your Pulsar device and press "Check firmware update".
- 5. Wait for the update to download and install. Pulsar device will reboot and will be ready to operate.

#### Important:

- If your Pulsar device is connected to a phone or mobile device, please enable mobile data transfer (GPRS / 3G / 4G) to download the update;
- If your Pulsar device is not connected to your phone or mobile device, but is already in Settings > My Devices, you can use Wi-Fi to download the update.

Find answers to frequently asked questions about using Stream Vision 2 **here**.

## **Technical Maintenance**

Maintenance should be carried out at least twice a year and should include the following steps:

- Wipe the exterior surfaces of metal and plastic parts with a cotton cloth.
   Do not use chemically active substances, solvents, etc. as these will damage the paint.
- Clean the electric contacts of the battery pack and battery slots on the riflescoepe using a non-greasy organic solvent.
- Recharge the battery if necessary (50%-80% is recommended for normal use).
- Check the lenses of the eyepiece and objectives. If necessary, remove dust and sand from the optics (it is preferable to use a non-contact method). Cleaning of the exterior surfaces of the optics should be done with cleaners designed especially for this purpose.

## **Technical Inspection**

It is recommended to inspect your riflescope before each use. Check the following:

- The device should be free of any cracks or deformations.
- The lenses of the eyepiece and objectives should be free of cracks, grease, dirt or debris.
- The state of rechargeable batteries (should be fully charged). Electrical sockets should be free of salts, oxidation, or other debris.
- All controls should be responsive.

## **Troubleshooting**

For technical support please contact support@pulsar-vision.com.

Answers to frequently asked questions about the devices can also be found in the **FAQ** section.

#### The device does not turn on

#### **Possible cause**

The Battery Pack is empty

#### **Solution**

Charge the Battery Pack

## The device does not operate from an external power source

#### **Possible cause**

USB cable is damaged.

#### Solution

Replace USB cable.

#### **Possible cause**

The external power supply is discharged.

#### Solution

Charge the external power supply.

## The thermal image is fuzzy. There are distortions in the form of bars of different

## widths lying in different directions, or dots of different size and brightness.

#### **Possible cause**

Calibration is required.

#### Solution

Perform image calibration according to **Calibration Mode** section.

#### Black screen after calibration

#### **Solution**

If the image does not clear after calibration, you need to recalibrate.

## The reticle is blurred and cannot be focused with the dioptre ring

#### **Possible cause**

The dioptre adjustment range is not enough for your eyesight.

#### **Solution**

If you wear glasses with a range of -3/+5, keep glasses on when looking through the eyepiece.

## Coloured lines appeared on display or image has disappeared

#### **Possible cause**

The device was exposed to static electricity during operation.

#### Solution

After exposure to static electricity, the device may either reboot

automatically, or require turning off and on again.

### The image is too dark

#### Possible cause

Brightness or contrast level is too low.

#### Solution

Adjust the brightness or contrast in the Quick Menu.

## The reticle is crisp but an object at least 30 m away is blurry

#### **Possible cause**

Dust and condensation are covering the outside or inside optical surfaces.

#### **Solution**

Wipe the outer surface of the objective lens with a soft cotton cloth. Dry the riflescope. Let it stand for four hours in a warm room.

#### **Possible cause**

The lens of the thermal imaging channel is not focused.

#### Solution

Adjust the clarity of the image by turning the focus knob of the thermal imaging channel lens.

### The point of impact shifts after firing rounds

#### **Possible cause**

The riflescope is not mounted securely or the mount was not fixed with

thread sealant.

#### Solution

Check that the riflescope has been securely mounted.

Make sure you are shooting the same cartridge and load as when the weapon was first zeroed.

Be advised that changes in season, time of day and/or changes in temperature may slightly shift your point of impact. Double checking your zero before hunting is recommended.

### Thermal imaging channel is not focused

#### Possible cause

Wrong settings.

#### Solution

Adjust the riflescope according to the **Powering on and Image Setting** section.

Check the outer surfaces of the lenses of the thermal imaging channel and the eyepiece and, where necessary, wipe away dust, condensation, frost, etc. In cold weather, you can use special anti-fogging coatings (e.g., the same as for corrective glasses).

## Smartphone or tablet cannot be connected to the device

#### **Possible cause**

Password in the riflescope was changed.

#### Solution

Delete network and connect again inserting the password saved in the riflescope.

#### **Possible cause**

There are too many Wi-Fi networks in the area where the riflescope is located which may cause signal interference.

#### Solution

To ensure stable Wi-Fi performance, move the riflescope to an area with few or no Wi-Fi networks.

#### Solution

**Switch** the device's Wi-Fi bandwidth.

#### **Possible cause**

The device has a 5 GHz network enabled, but the smartphone only supports 2.4 GHz.

#### Solution

**Switch** the device's Wi-Fi bandwidth to 2.4 GHz.

More information on solving problems with connection to Stream Vision 2 by following the **link**.

### Wi-Fi signal is missing or interrupted

#### **Possible cause**

Smartphone or tablet is out of range of a strong Wi-Fi signal. There are obstacles between the device and the smartphone or tablet (e.g., concrete walls).

#### Solution

Relocate smartphone or tablet into the Wi-Fi signal line of sight.

More information on solving problems with connection to Stream Vision 2 by following the **link**.

## There is no image of the observation object in the thermal imaging mode

#### **Possible cause**

The object is behind glass, which obstructs thermal vision.

#### Solution

Remove the glass.

## Poor image quality / Reduced detection distance

#### Possible cause

These problems may occur during observation in adverse weather conditions (snow, rain, fog etc.).

# There are several bright or black dots (pixels) on the riflescope display, microbolometer or digital sensor

#### **Solution**

The dots are caused by the peculiarities of the manufacturing technology of microbolometers, digital sensors or display and not a defect.

## When the device is used in low temperature conditions the thermal image quality is

### worse than in positive temperatures.

#### **Possible cause**

In warm climates, objects in the background of a thermal image heat up differently because of thermal conductivity, generating a high temperature contrast and a sharper thermal image.

In cold climates, objects in the background of a thermal image will cool down to roughly the same temperature, which leads to a greatly reduced temperature contrast and a degraded image quality. This is normal for all thermal imaging devices.

### There is no thermal imaging or digital image

#### **Possible cause**

Lens cover closed.

#### Solution

Open the covers of the thermal imaging and digital channels.

#### Possible cause

Channel is turned off.

#### Solution

Turn on the desired channel in the "Viewing Channel Activation" (%) item of the **General Settings** section in the main menu.

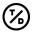

## The image of the digital channel has become black and white

#### **Possible cause**

When the illumination decreases, the device automatically switches to the black-and-white mode of the digital channel to reduce the level of

color noise in the image.

#### Solution

When the device is moved to a location with sufficient light, the image will automatically turn into color.

# Legal Compliances and Disclaimers

**Attention!** Thermion Duo multispectral riflescopes require a licence when exported outside your country.

**Electromagnetic compatibility.** This product complies with the requirements of European standard EN 55032: 2015, Class A.

**Caution:**operating this product in a residential area may cause radio interference.

The manufacturer reserves the right at any time, without mandatory notice, to make changes to the package contents, design and characteristics that do not impair the quality of the product.

Repair of the device is possible within 5 years.

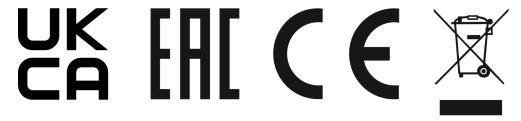